**Return to Menu**

# **NORTEL**<br>NETWORKS

# **Business Communications Manager Telephone Feature Card**

© 2002 Nortel Networks

P0993297 Issue 01

## **Buttons**

The Business Series Terminal (T-series) Feature button is a small globe icon. The M-series Feature button reads **Feature** or **Fx**. The IP telephones display **Feature** above the far left display key, when feature selection is available.

This book uses **FEATURE** to indicate pressing the Feature key before entering a feature code. The table below shows which buttons to use on the different types of Nortel Networks telephones to use the features. Refer to each user card for specific details about each type of telephone. .

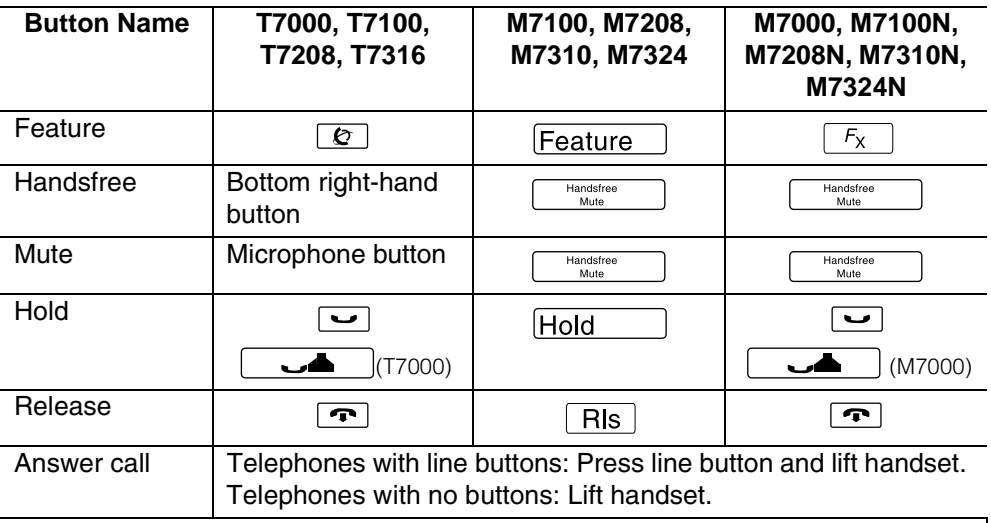

This guide uses the following labels to indicate each type of configuration button:

- **FEATURE** indicates pressing the Feature key
- **HOLD** indicates pressing the Hold key.
- **RLS** indicates pressing the Release key.

## **Telephone features**

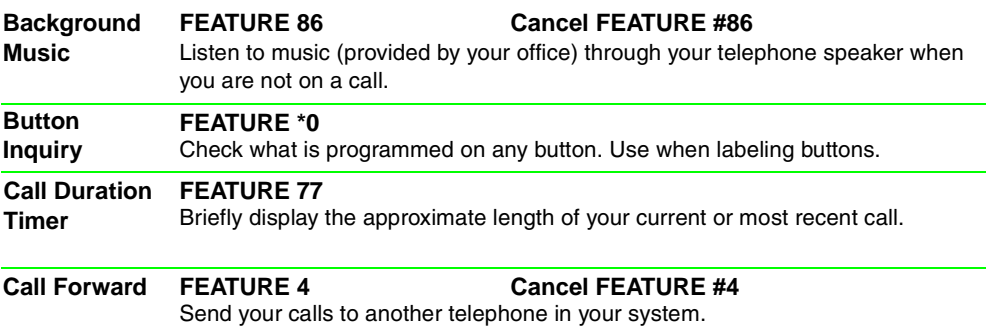

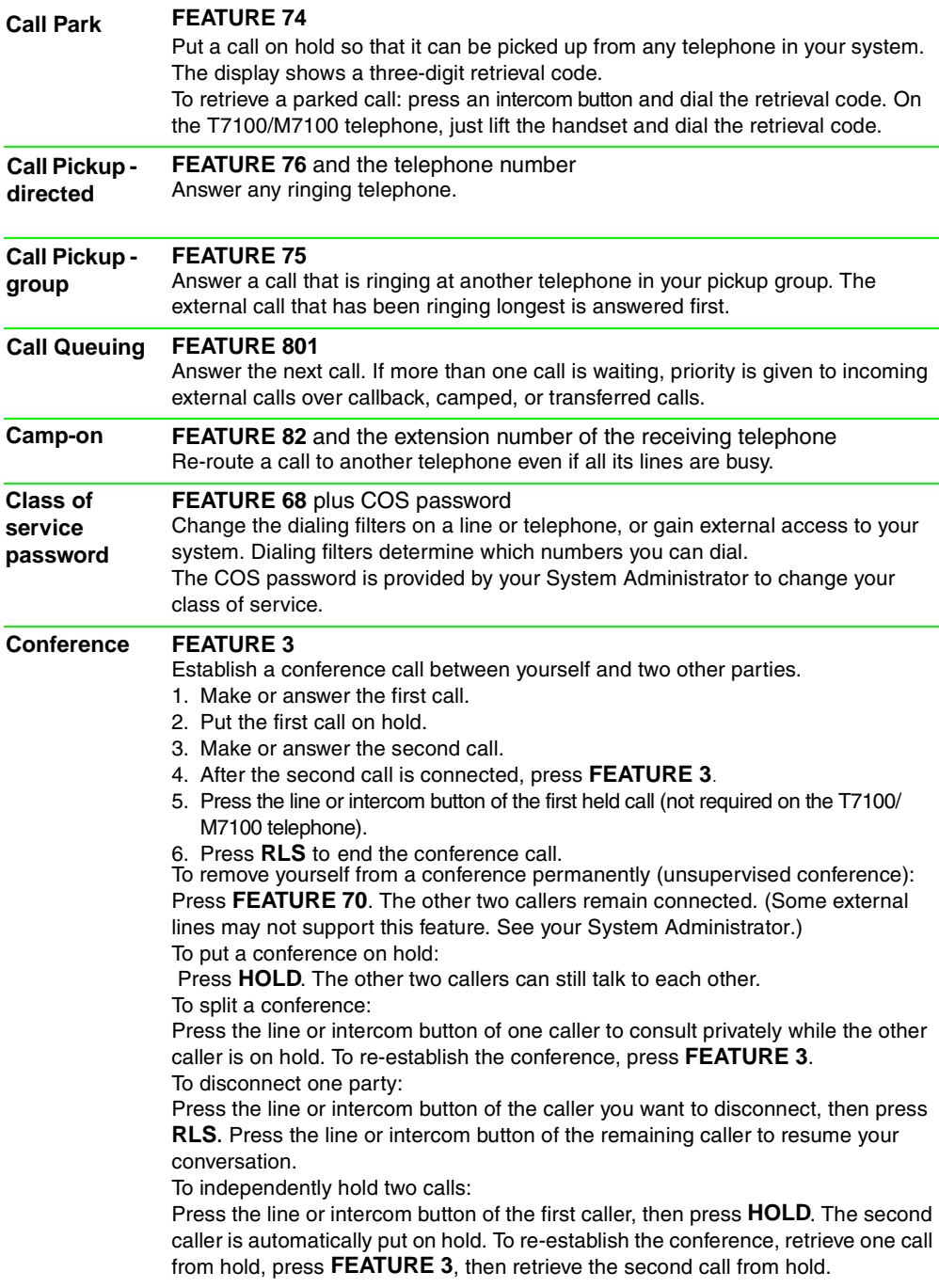

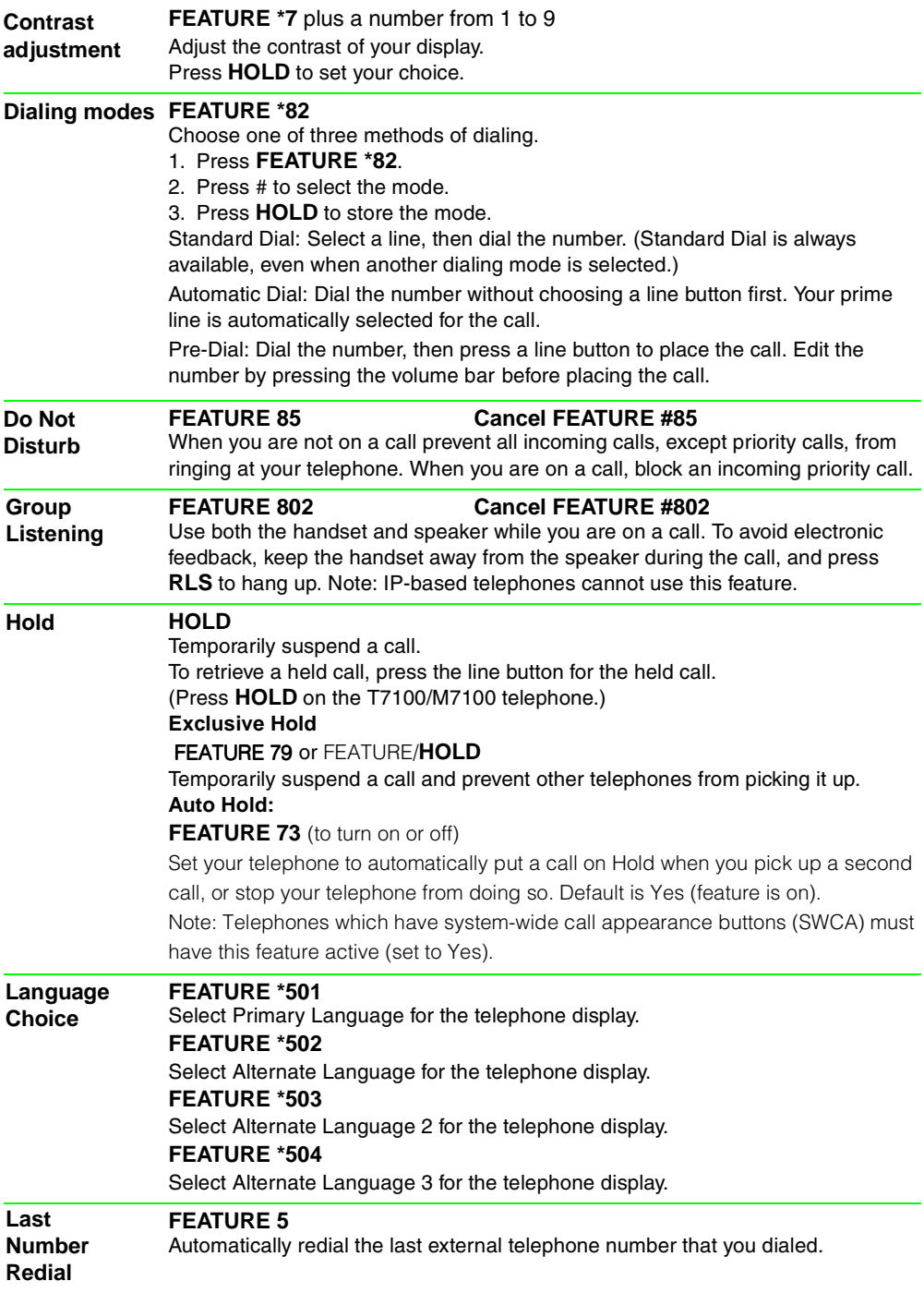

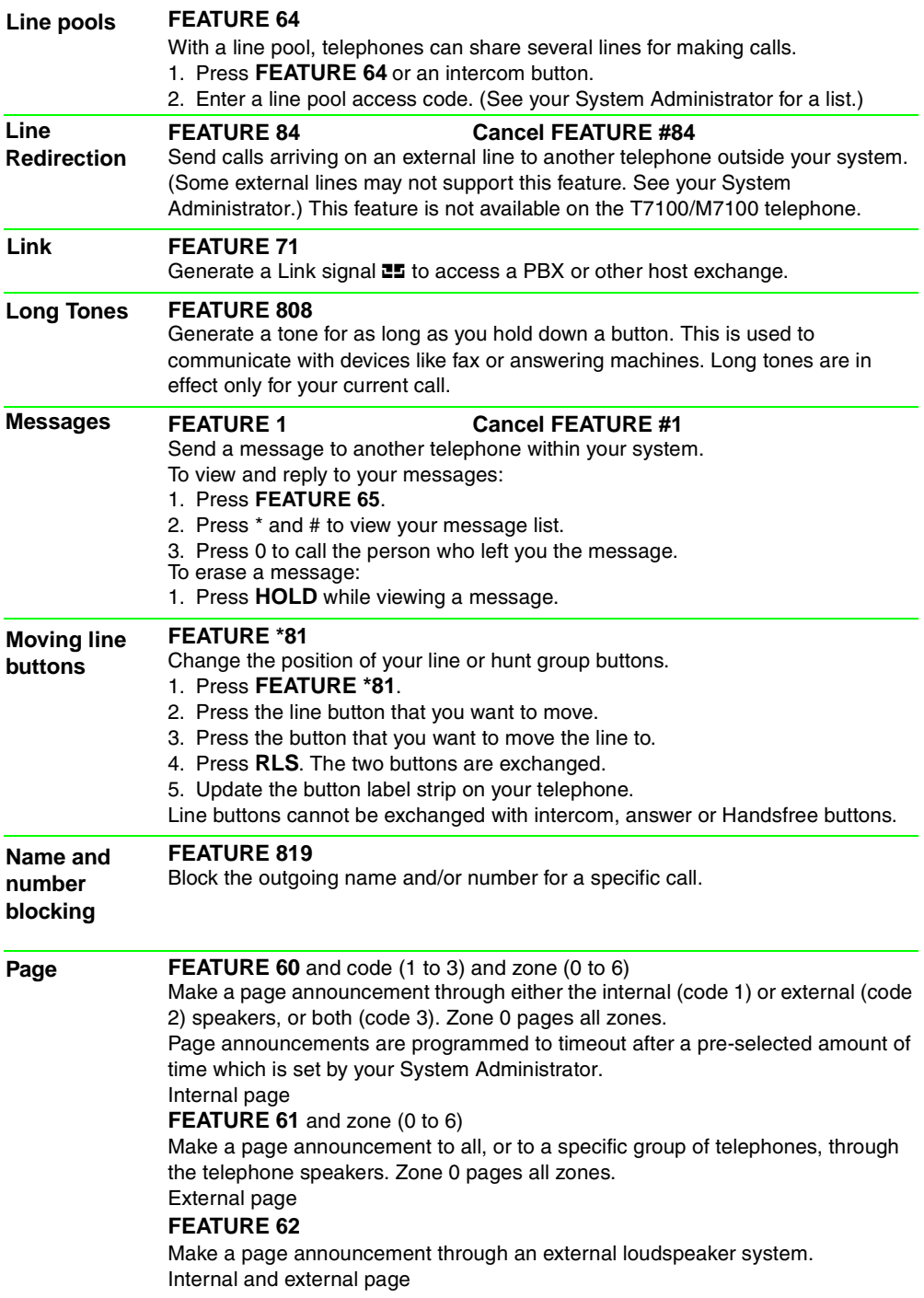

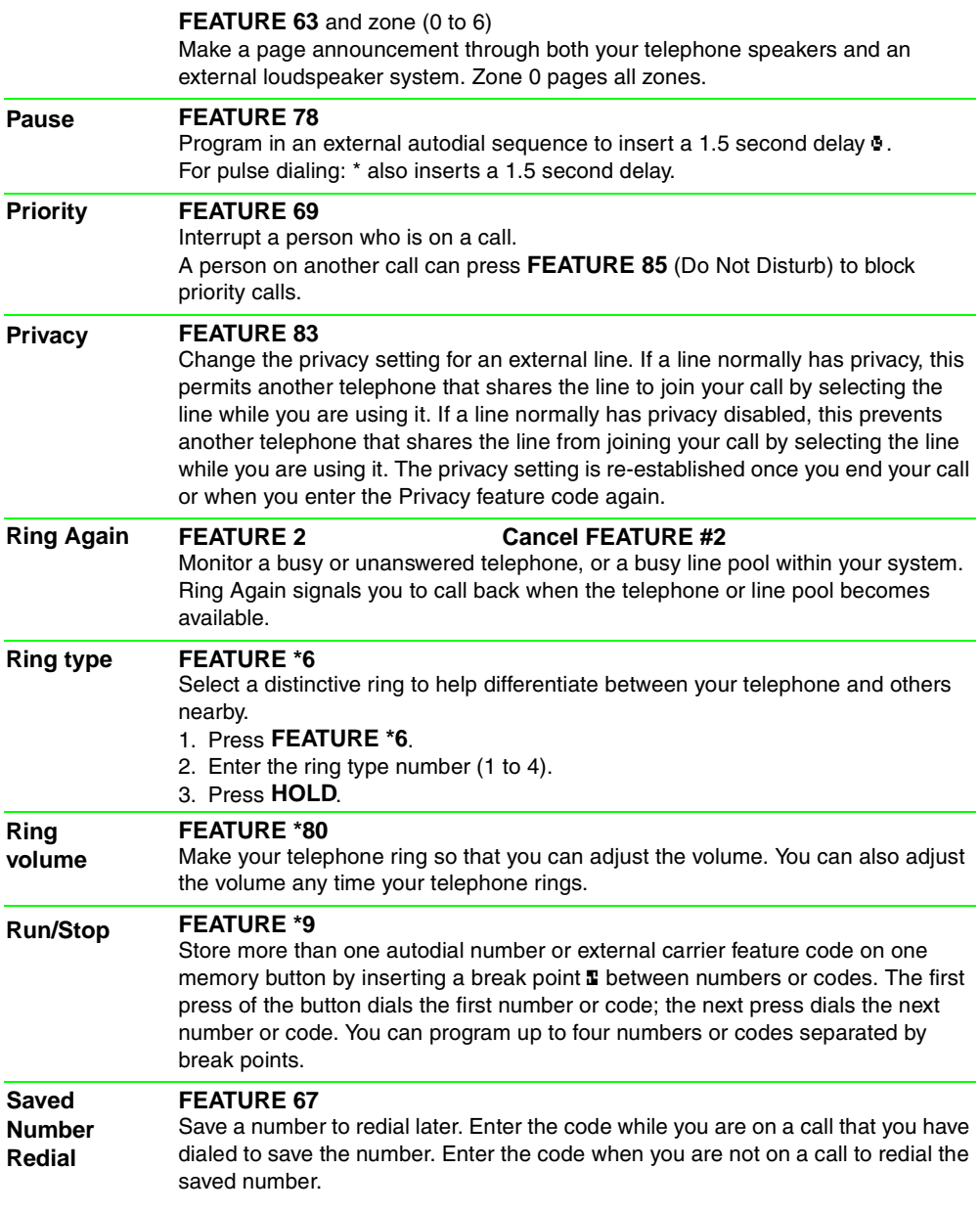

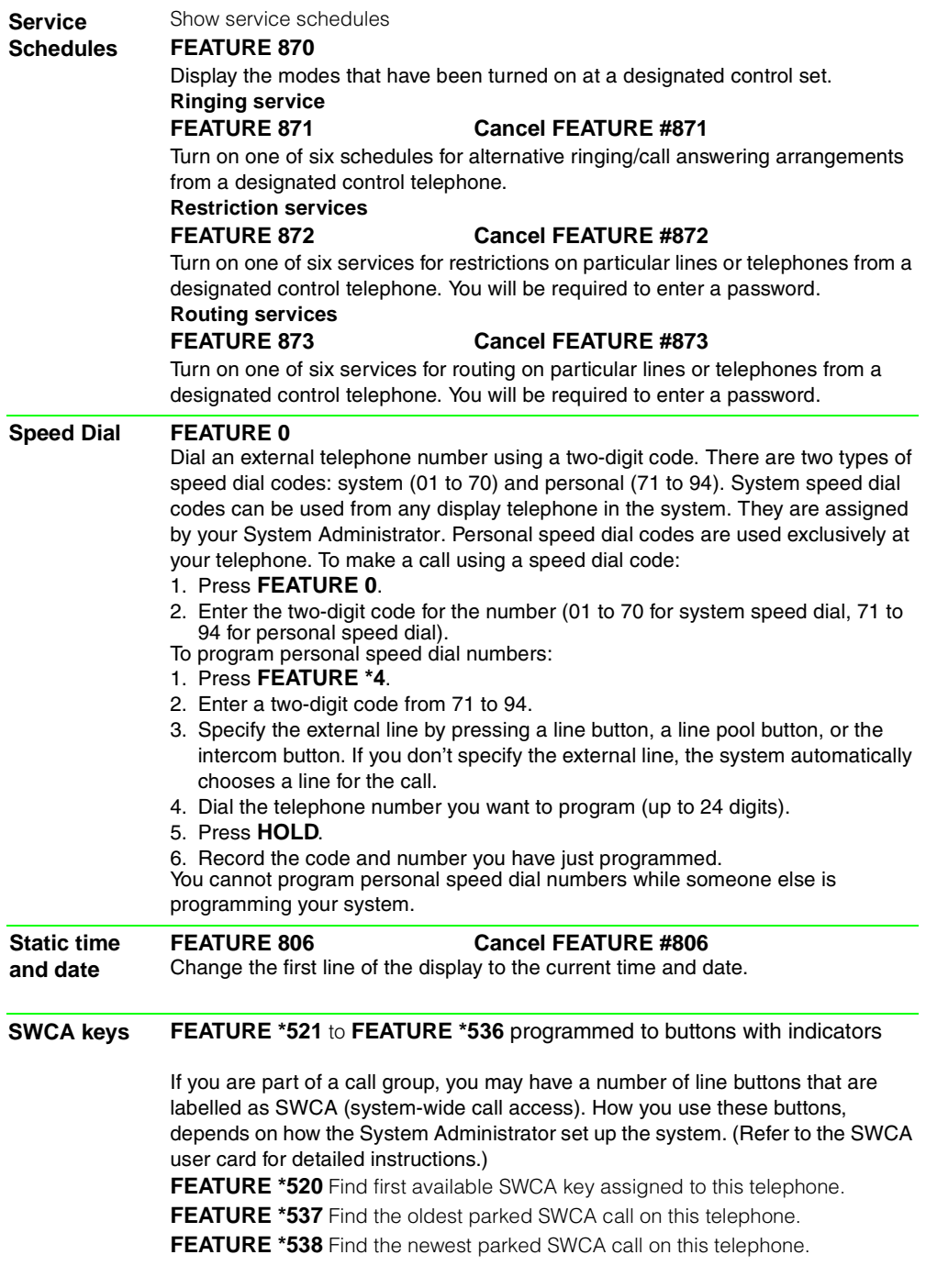

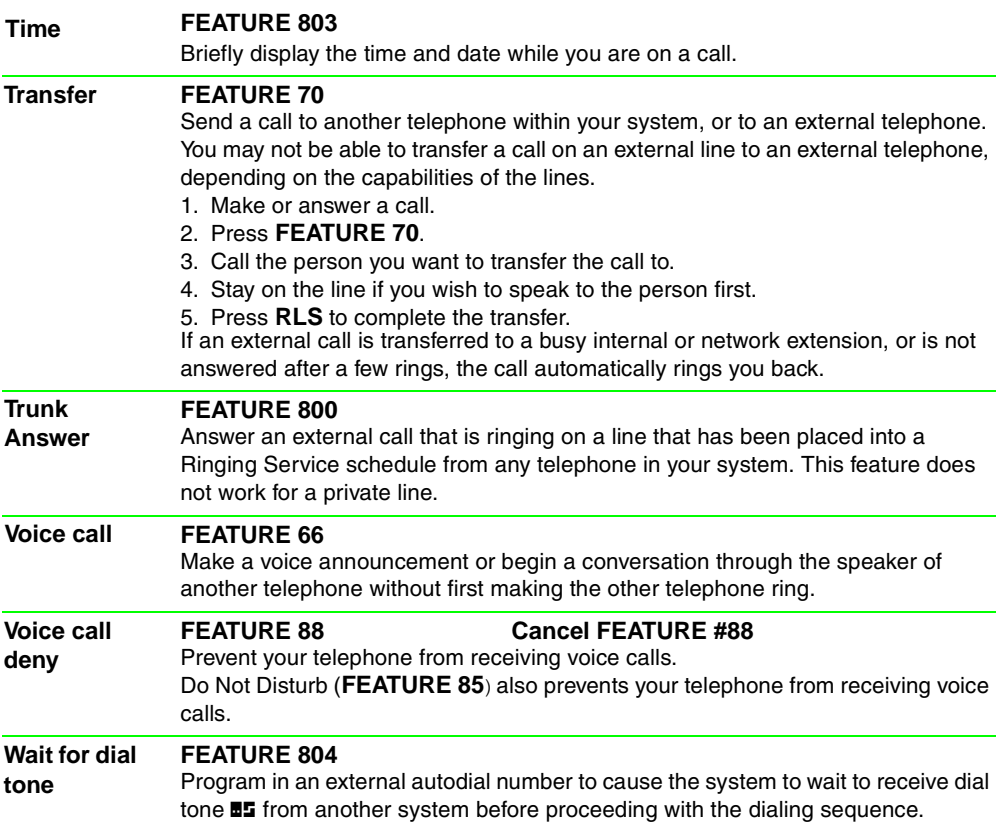

# **Call Display Services**

The following features are available only if you subscribe to Call Display services from your local telephone company.

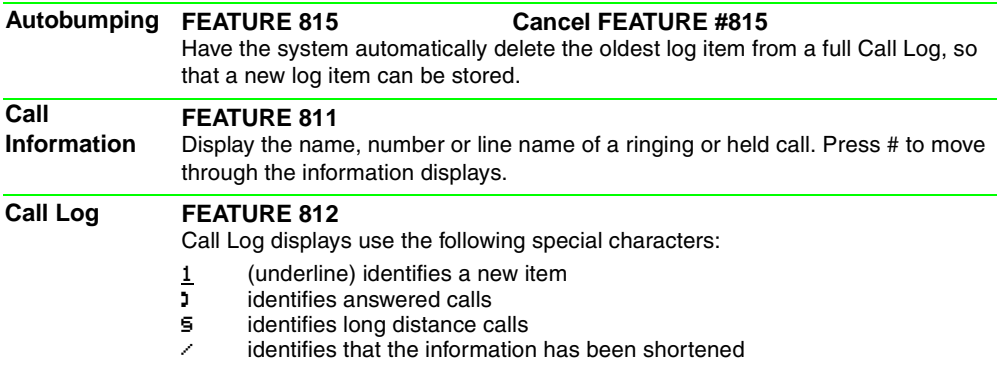

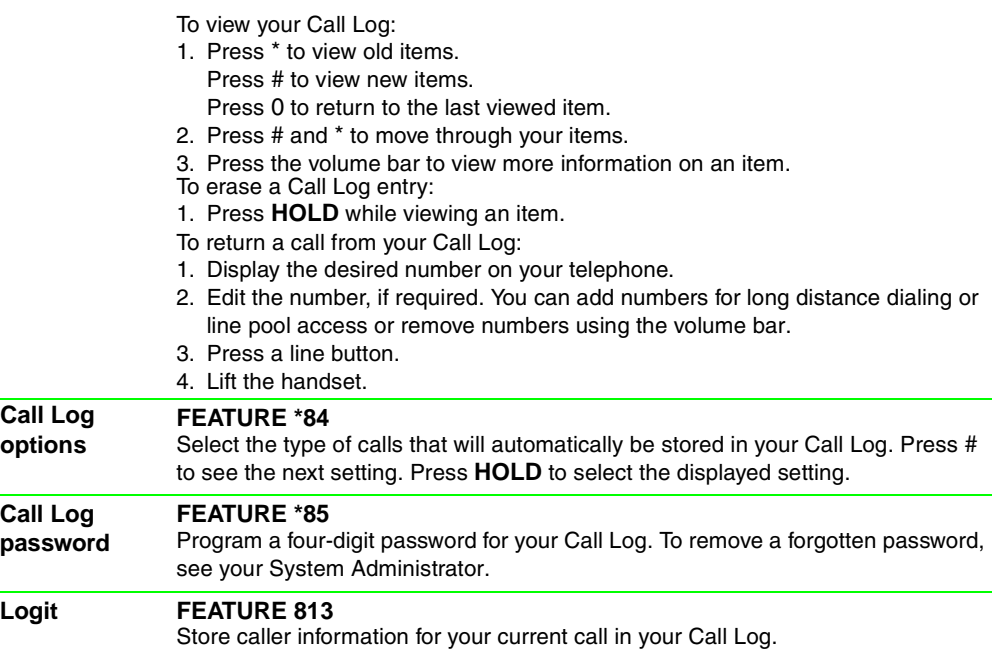

## **ETSI feature**

**FEATURE 897** within 30 seconds after the caller hangs up, and before you hang up **MCID (ETSI feature)**

> Record caller information for last external call at the central office that assigned the line. This feature only works if the incoming calls were received over ETSI ISDN lines, and the feature is activated in programming. Check with your system administrator.

# **IP telephone features**

**Feature menus**

**FEATURE \*900 or** (services key access Feature menu)

Activate a display menu of feature options.

1. Press  $P_{\text{a}9e}$ + (move forward) and  $P_{\text{a}9e}$  (move back) to scroll through the list.

2. When you find the feature you want, press Select.

From this point, the feature works in the same manner as it does when invoked from the keypad or through the memory buttons.

### **Hot**

**FEATURE \*999 or**  $\boxed{\bullet}$  (services key access Feature menu)

**desking**

You can divert your IP telephone traffic to another IP telephone (i2004, i2002, i2050) registered on the same system, using the Hot Desking feature. For instance, this feature can be used if you are temporarily working at another site, but you want to retain your telephone number and receive all your calls. **Setting up hot desking**

- 1. On your telephone (xxx) and on the telephone you will be diverting to (yyy), enter **Hot desking**.
- 2. Press Admin.

The first time you do this, the display reads **Creating password**. The next time you enter hot desking, the display reads **Enter password**.

3. Use the dial pad to enter a password. Note: Use the Back key to erase entries.

#### 4. Press OK.

The first time you do this, the display reads **Confirm password**. Continue with step 5. The next time you enter hot desking, the display reads either **Disallow hot desking** or **Allow hot desking**, skip to step 7.

- 5. Use the dial pad to enter the same password you entered in step 3.
- 6. Press OK to save the password. The display reads **Disallow hot desking**.
- 7. If you want to allow/disallow hot desking, press CHANGE to select the function you require. Note: Hot desking must be allowed on both telephones.
- 8. Press Quit to exit.

#### **Activating hot desking:**

On the telephone to which you are diverting your calls (yyy), enter Hot desking:

- 1. Press Divert.
- 2. At the DN prompt, enter the DN of your telephone (xxx).
- 3. Press OK. The display reads **Enter <xxx> PW**.
- 4. Enter the password for the originating telephone.
- 5. Press OK.

#### **De-activating hot desking**

Hot desking can be cancelled from either IP telephone:

On the active telephone (yyy):

- 1. Enter the Hot desking feature. The display reads: **Cancel hot desking?**
- 2. Press Yes to cancel hot desking. The telephone displays of both sets return to normal.

To cancel hot desking on the diverted telephone (xxx), press CANCEL.

Automatic cancellation occurs if the UTPS service from the system is terminated or if either telephone re-boots or is hot-desked by a third telephone.

#### **Resetting the hot desking password**

If you forget your hot desking password, ask your system administrator to reset the password for your telephone. This will allow you to access hot desking on your telephone and enter a new password.